# EINSTELLUNGSHANDBUCH

Wireless LAN-Steuerung für die Klimaanlage

Bevor Sie dieses Produkt verwenden, lesen Sie diese Anweisungen sorgfältig durch und bewahren Sie diese Anleitung für späteres Nachschlagen auf.

#### Zu prüfende Punkte

\* Bereiten Sie folgende Dinge vor, bevor Sie dieses Produkt verwenden.

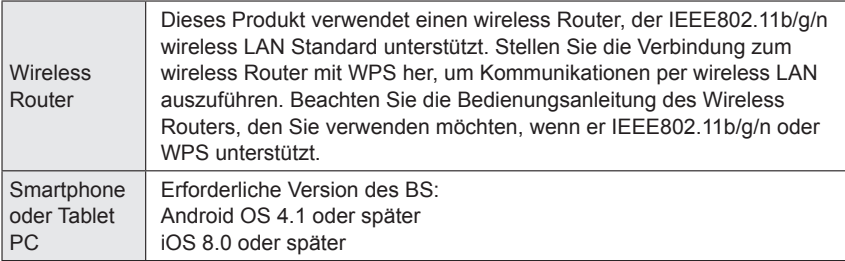

Android und Google Play sind eingetragene Warenzeichen der Google Inc. App store ist eine Service Marke der Apple Inc., registriert in den USA und anderen Ländern.

IOS ist ein Warenzeichen oder eingetragene Warenzeichen von Cisco in den USA und anderen Ländern und wird in Lizenz verwendet.

Weitere Informationen zur wireless LAN (WLAN) Steuerung und den vollständigen Wortlaut der folgenden EU-Konformitätserklärung finden Sie auf der folgenden Website.

http://www.fujitsu-general.com/global/support/

VEREINFACHTE EU KONFORMITÄTSERKLÄRUNG Die vereinfachte EU-Konformitätserklärung gemäß Artikel 10(9) wird wie folgt angegeben: Hiermit erklärt FUJITSU GENERAL LIMITED, dass das Radiogerät vom Typ AP-WA4E der Vorschrift 2014/53/EU entspricht.

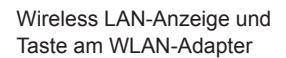

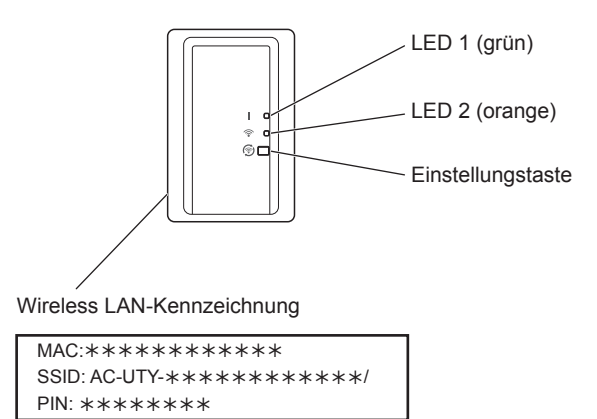

## **HINWEISE**

- Die wireless LAN Kennzeichnung neben der wireless LAN Anzeige ist erforderlich für die wireless LAN Einrichtung.
- Achten Sie darauf, die wireless LAN Kennzeichnung am WLAN-Adapter angebracht zu halten, indem Sie die Details aufzuschreiben oder in die Liste im letzten Abschnitt dieses Handbuchs einfügen.
- Die wireless LAN-Anzeige und Taste wird entweder an der Frontplatte angebracht oder befindet sich an der Außenseite des Innengeräts. Wenn sie sich auf der Frontplatte befindet, öffnen Sie das Einlassgitter um darauf zuzugreifen. (Siehe Bedienungsanleitung der Klimaanlage.)
- Die Form des LED-Displays und Einstellungstaste kann sich von der oben stehenden Abbildung je nach Produkt unterscheiden.

# **1. SICHERHEITSHINWEISE**

- Um Verletzungen oder Sachschäden zu vermeiden, lesen Sie diesen Abschnitt sorgfältig durch, bevor Sie das Gerät benutzen, und achten Sie darauf, die folgende Sicherheitsvorkehrungen einzuhalten.
- ◆ Nicht korrekter Betrieb durch Nichtbeachtung der Anleitung kann zu Verletzungen oder Schäden führen, deren Schwere wie folgt eingestuft wird:

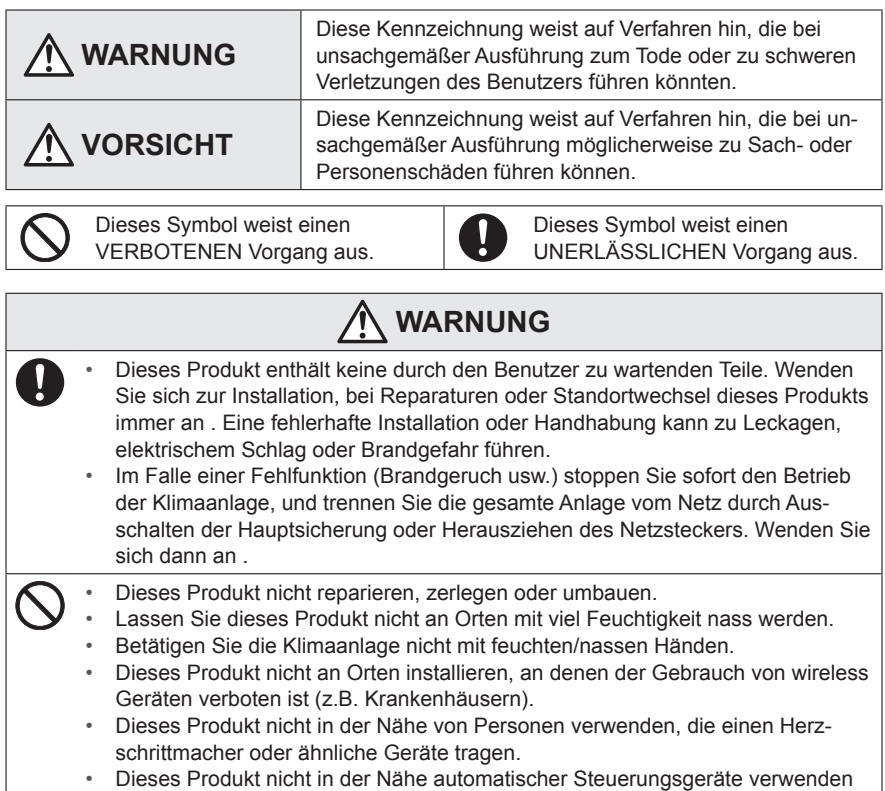

(z.B. automatische Türen und Feueralarme).

# **VORSICHT**

- Trennen Sie die gesamte Stromversorgung, wenn Sie dieses Produkt über längere Zeiträume nicht verwenden.
	- Stellen Sie es nicht auf rutschige, unebene oder instabile Oberflächen, wenn Sie das Gerät betreiben.
	- Drücken Sie nicht die Tasten dieses Produkts nicht stärker als notwendig.

## **2. VORSICHTSMASSNAHMEN BEI VERWENDUNG**

- Wenn Sie dieses Produkt verwenden, ist es möglich, die Klimaanlage von Standorten zu betreiben, von denen man sie nicht direkt sehen kann. Das bedeutet, dass Personen im Raum dem unbeabsichtigten Betrieb der Klimaanlage ausgesetzt werden können. Überprüfen Sie den Zustand des Zimmers, bevor Sie dieses Produkt verwenden.
	- **Achten Sie darauf, in regelmäßigen Abständen zu überprüfen, ob die Stromversorgung an der Klimaanlage richtig angeschlossen ist, und dass sich der Staub nicht in der Umgebung aufgebaut.**

Es kann Heizung oder einen Brand verursachen.

- **Achten Sie darauf, im Voraus zu überprüfen, dass es keine Störungen der Klimaanlage gibt.**
- **Achten Sie darauf, dass der Luftstrom aus der Klimaanlage keine negativen Auswirkungen hat.**

Herunterfallende Objekte können Verletzungen, Feuer oder Sachschäden verursachen.

- **Wenn Sie wissen, dass Menschen in der Nähe der Klimaanlage sind, informieren diese im voraus, dass Sie sie in Betrieb nehmen und sie von einem entfernten Standort anhalten.**  Der plötzliche Betrieb oder Anhalten der Klimaanlage kann eine Person überraschen und bewirken, dass die Person fällt oder taumelt, wenn die Person auf einem Stand ist. Darüber hinaus kann die schnelle Änderung der Außentemperatur/ Raumtemperatur zu einer Verschlechterung des körperlichen Zustands einer Person führen. Dieses Produkt nicht verwenden, wenn Personen im Raum sind, die nicht in der Lage sind, die Temperatur selbst zu steuern (z.B. Säuglinge, Kinder, Menschen mit körperlichen Behinderungen, ältere oder kranke Personen.).
- **Sie sollten die reservierten Timer-Einstellungen und andere Operationen verstehen, bevor Sie dieses Produkt verwenden.**

Unerwarteter Betrieb oder Stoppen der Klimaanlage kann eine Verschlechterung des körperlichen Zustands einer Person verursachen oder einen negativen Effekt auf Tiere oder Pflanzen haben.

- **Überprüfen Sie regelmäßig die Einstellungen und Betriebssituation der Klimaanlage, wenn dieses Produkt an einem entfernten Ort verwendet wird.**  Schnelle Änderungen bei der Außen-/Raumtemperatur kann eine Verschlechterung des körperlichen Zustands einer Person verursachen oder einen negativen Effekt auf Tiere oder Pflanzen haben.
- Wenn Sie die Klimaanlage mit diesem Produkt betreiben, wird es kein Blinken der Anzeigelampen geben, noch Geräusche aus der Klimaanlage kommen.
- Wenn es einen schlechten Empfang zwischen diesem Produkt und dem wireless Router gibt, kann die Einstellung der Position des wireless Routers oder die Richtung der Antenne den Empfang verbessern. Es kann auch möglich sein, den Empfang zu verbessern, indem man den wireless Router näher an das Produkt bringt oder einen wireless LAN Repeater verwendet.

## **3. WIRELESS LAN VORSICHTSMASSNAHMEN BEI VERWENDUNG**

Wenn Sie ein wireless LAN verwenden, gibt es Vorsichtsmaßnahmen, die Sie befolgen müssen hinsichtlich der Wellen, persönlicher Information usw. Um dieses Produkt korrekt zu verwenden, achten Sie darauf, die folgenden Vorsichtsmaßnahmen zu lesen und die Bedienungsanleitung der wireless LAN Geräte, die Sie verwenden. Wir übernehmen keine Verantwortung, es sei denn die gesetzliche Haftung wird erkannt, in Bezug auf Fehler, andere Mängel und durch Schaden, die durch die Verwendung dieses Produkts entstanden sind, die durch falsche Anwendung oder bei der Anwendung durch Dritte auftreten.

### **3.1. Funkwelle Gebrauchshinweise**

## **VORSICHT**

Änderungen oder Modifikationen, die nicht ausdrücklich von der zuständigen Stelle genehmigt wurden, können zum Erlöschen der Betriebserlaubnis des Nutzers führen. Dieser Sender darf nicht am gleichen Ort oder in Verbindung mit anderen Antennen oder Sendern betrieben werden.

Dieses Gerät entspricht den FCC/IC-Strahlenbelastungsgrenzen, die für eine unkontrollierte Umgebung festgelegt sind und erfüllt die FCC-Radiofrequenz (RF) Expositions-Richtlinien und RSS-102 der IC-Radiofrequenz (RF) Expositionregeln. Dieses Gerät sollte mindestens 20 cm oder mehr entfernt vom Körper einer Person installiert und betrieben werden.

## **HINWEISE**

Dieses Gerät entspricht Teil 15 der FCC-Regeln und Industry Canada lizenzfreien RSS-Standard(s).

Der Betrieb unterliegt den folgenden zwei Bedingungen:

- (1) Dieses Gerät darf keine Störungen verursachen, und
- (2) Dieses Gerät muss alle Störungen akzeptieren, einschließlich solcher Störungen, die zu einem unerwünschten Betrieb dieses Geräts führen können.
- Dieses Produkt nicht an folgenden Orten verwenden. Die Verwendung dieses Produkt an solchen Orten, verursacht, dass die Kommunikation instabil oder nicht möglich wird.
	- In der Nähe von drahtlosen Kommunikationsgeräten, die das gleiche Frequenzband (2,4 GHz), wie dieses Produkt verwenden.
	- Orte, an denen es Magnetfelder von Geräten wie Mikrowellenherden oder statische Elektrizität oder Funkwellen-Interferenzen auftreten.

(Funkwellen reichen nicht je nach Umgebung.)

### **3.2. Persönliche Informationen (sicherheitsbezogene) Gebrauchshinweise**

- Es besteht die Möglichkeit des Abfangens, wenn Sie wireless LAN-Geräte mit Funkwellen verwenden, unabhängig davon, ob Sie Verschlüsselung verwenden oder nicht.
- Wireless LAN verwendet Funkwellen, um Informationen zwischen diesem Produkt und dem wireless Router auszutauschen. Dies bedeutet, es hat den Vorteil, innerhalb der Reichweite von Funkwellen eine freie LAN-Verbindung herstellen zu können. Andererseits, wenn sich die Funkwellen innerhalb eines bestimmten Bereichs befinden, werden sie alle Standorte über Hindernisse hinweg (zum Beispiel Wände) erreichen. Daher ist es möglich, dass Ihre Kommunikation abgefangen und gelesen werden kann oder illegal eingedrungen wird.
- Nicht an Geräte und Netzwerke verbinden, die Sie nicht verwenden dürfen, wenn Sie die drahtlose Verbindung einrichten.
- Initialisieren Sie die Einstellungen dieses Produkts, wenn Sie es entsorgen oder es an einen Dritten weitergeben.

### **3.3. Sonstiges**

- Verwenden Sie dieses Produkt als reguläres wireless LAN-Gerät.
	- Dieses Produkt nicht in Krankenhäusern oder in/an Orten mit medizinischen Geräten verwenden.
	- Dieses Produkt nicht in Flugzeugen verwenden.
	- Verwenden Sie dieses Produkt nicht in der Nähe von elektronischen Geräten, die eine hoch präzise Steuerung oder schwache Signale verarbeiten.

Beispiele für elektronische Geräte, bei denen man vorsichtig sein sollte:

Hörgeräte, Herzschrittmacher, Feuermelder, automatische Türen und andere automatische Steuerungsausrüstung

- Dies ist keine Garantie für eine drahtlose Verbindung und Leistung mit allen wireless Router und in allen Wohnräumen. Funkwellen können in den folgenden Situationen nicht ausreichen oder unterbrochen werden.
	- Der Einsatz in Gebäuden aus Beton, Betonstahl oder Metall
	- Installation in der Nähe von Hindernissen
	- Interferenzen mit drahtlosen Kommunikationsgeräten, welche die gleiche Frequenz verwenden
	- Orte, an denen es Magnetfelder von Geräten wie Mikrowellenherden oder statische Elektrizität oder Funkwellen-Interferenzen auftreten
- Installation und Konfiguration dieses Produkt ist erst nach der Bedienungsanleitung des wireless Routers zu lesen.

### **4.1. Anwendung der Software Installation**

- *1 Öffnen Sie "Google Play" oder "App Store" je nach Art Ihres Smartphone oder Tablet PC.*
- *2 Suchen Sie nach "FGLair".*
- *3 Installieren Sie die Anwendungs-Software (mobile App), indem Sie der Anweisung auf Ihrem Bildschirm folgen.*

### **4.2. Nutzerregistrierung**

- *1 Öffnen Sie die installierte mobile App.*
- *2 Registrieren Sie den Benutzer (entweder mit einem Smartphone oder Tablet PC), indem Sie die Anweisungen im Abschnitt Konto erstellen der mobilen App befolgen.*

### **4.3. Registrierung der Klimaanlage**

#### *Wählen Sie aus den folgenden Modi der Klimaanlage, um Ihren wireless Router zu verbinden.*

#### **HINWEISE:**

- Bevor Sie diese Einstellung starten, warten Sie **60 Sekunden** oder länger, nachdem Sie die Stromversorgung mit der Klimaanlage verbunden haben (über Leistungsschalter oder Stecker).
- Prüfen Sie, dass das Smartphone oder Tablet PC mit dem wireless Router verbunden ist, den Sie an die Klimaanlage anschließen. Die Einstellung wird nicht funktionieren, wenn es nicht mit dem gleichen wireless Router verbunden ist.
- Um 2 oder mehr Klimaanlagen mit dem gleichen Smartphone oder Tablet PC zu steuern, wiederholen Sie die Einrichtung des gewählten Modus.
- Die Display-Inhalte können sich aufgrund von Aktualisierungen in der mobile App ändern und können möglicherweise nicht mit dem tatsächlichen Bildschirm übereinstimmen.

### **4.3.1 Tastenmodus**

*2 Melden Sie sich mit Ihrer E-Mail-Adresse und Passwort an (wie in "4.2. Nutzerregistrierung") indem Sie dem Bildschirm auf der* 

\*Leuchtmuster:  $\bigcirc$  Aus  $\bigcirc$  Ein  $\bigcirc$  Blinken

*1 Starten Sie die mobile App.*

*mobilen App folgen.*

- *3 Drücken Sie die [+] Taste, um eine neue Klimaanlage hinzuzufügen.*
- *4 Bestätigen Sie, dass LED 2 blinkt. (Ein/aus in 2-Sekunden-Intervallen.) Dann wählen*  **Sie [Tastenmodus] auf dem Bildschirm.**

*5 Drücken Sie die WPS-Taste am wireless Router, den Sie anschließen.*

*Siehe Bedienungsanleitung des wireless Routers, wo sich die Taste befi ndet und wie sie zu drücken ist.*

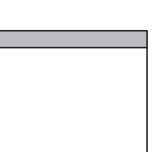

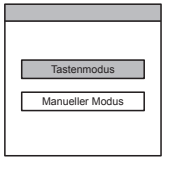

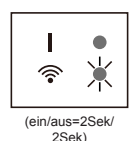

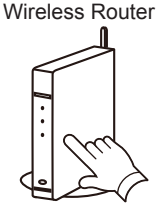

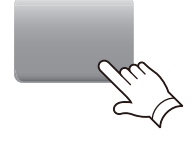

john@fgl.com \*\*\*\*\*\* Anmelden

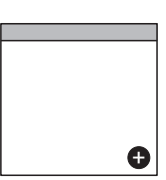

*6 Bestätigen Sie, dass LED 2 blinkt. (Ein/aus in 2-Sekunden-Intervallen.) Dann drücken und halten Sie die Einstellungstaste am WLAN-Adapter für 3 Sekunden.*

*LED 2 Beleuchtung ändert sich. (Ein/aus: 2Sek/2Sek → 2Sek/0,5Sek)*

*Bestätigen Sie, dass die LED 1 und 2 beide an sind, um fortzufahren.*

*7 Drücken Sie [Registrieren], um die Verbindung mit dem wireless Router zu beginnen.*

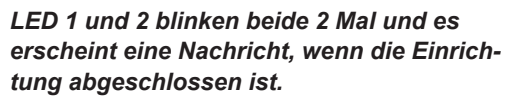

*Es kann ein paar Minuten dauern, bis die Nachricht auf dem Bildschirm erscheint.*

### **4.3.2 Manueller Modus**

\*Leuchtmuster:  $\bigcirc$  Aus  $\bigcirc$  Ein  $\bigcirc$  Blinken

*1~3 Siehe Schritte 1 bis 3 in "4.3.1. Tastenmodus"*

*4 Wählen Sie [Manueller Modus].*

(2 Mal)

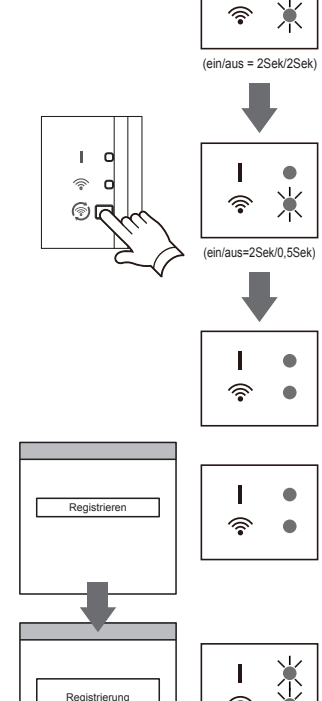

Erfolgreich!

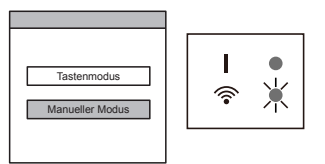

**[Für Android]**

- *5 Wählen Sie die SSID der Klimaanlage, die sie anschließen.*
- *6 Geben Sie den PIN-Code ein, der auf dem WLAN-Schild steht. (Siehe "Bezeichnung*  **der Teile")** Passwort **Passwort (2001)** Passwort **Passwort (2001)** Passwort **Passwort (2001)** Passwort
- *7 Wählen Sie die SSID des wireless Routers, den sie anschließen. Geben Sie das Passwort des wireless Routers ein (WLAN Zugangspunkt), dann drücken Sie [Gerät anschließen].*
- *8 LED 1 und 2 blinken beide 2 Mal und es erscheint eine Nachricht, wenn die Einrichtung abgeschlossen ist.*  $\qquad \qquad \qquad$

### **[Für iOS]**

- *5 Wählen Sie [offene W-LAN-Einstellung] oder aktivieren Sie das wireless LAN, indem Sie die Home Taste -> [Einstellung] -> [Wi-fi ] drücken. Wählen Sie die SSID der Klimaanlage, die sie anschließen.*
- *6 Geben Sie den PIN-Code ein, der auf dem WLAN-Schild steht. (Siehe "Bezeichnung*  **der Teile")** Passwort (Passwort 2007) Passwort (Passwort 2007) Passwort (Passwort 2007) Passwort (Passwort 2007) Passwort (Passwort 2007) Passwort (Passwort 2007) Passwort (Passwort 2007) Passwort (Passwort 2007) Passwort

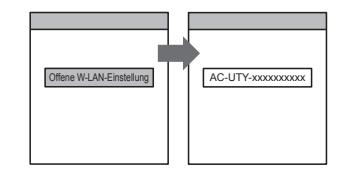

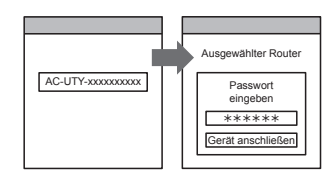

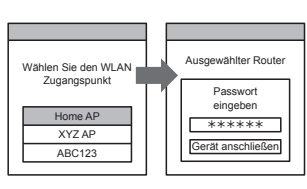

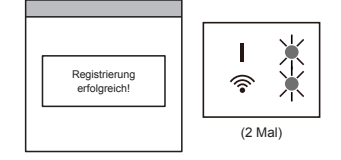

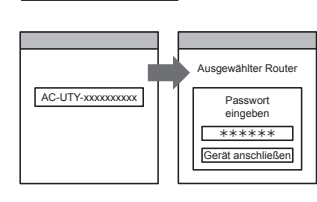

AC-UTY-xxxxxxxxxx

- *7 Wählen Sie die SSID des wireless Routers, den sie anschließen. Geben Sie das Passwort des wireless Routers ein (WLAN Zugangspunkt), dann drücken Sie [Gerät anschließen].*
- *8 LED 1 und 2 blinken beide 2 Mal und es erscheint eine Nachricht, wenn die Einrichtung abgeschlossen ist.* **Registrierung**

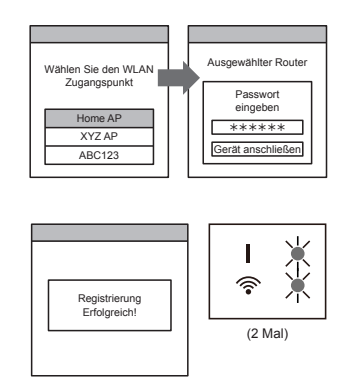

# **5. INITIALISIERUNG (Reset)**

Initialisieren (setzen Sie es zurück) dieses Produkt in den folgenden Situationen:

- Ändern des Wireless-Routers
- Entsorgung dieses Produkts
- Übertragung dieses Produkts an einen Dritten
- Aufheben der Registrierung der Klimaanlage Aufheben der Registrierung der Klimaanlage durch die mobile App. (Siehe Bedienungsanleitung der mobilen App. für Einzelheiten)
- Initialisierung des WLAN-Adapters

\*Leuchtmuster:  $\bigcirc$  Aus  $\bigcirc$  Ein  $\bigcirc$  Blinken

*1 Drücken und halten Sie die Einstellungstaste 10 Sekunden.* 

*2 Die Initialisierung wird abgeschlossen sein, wenn alle LED-Lampen 3 Mal gleichzeitig blinken (ein/aus in 0,5-Sekunden-Intervallen).* 

*LED 1 blinkt. (ein/aus=2Sek/0,5Sek) Nach 60 Sekunden kehren die LED-Lampen zurück zu den ursprünglichen Leuchtmustern. (LED1: ein, LED 2: ein/ aus=2Sek/2Sek)*

■ Um weiterhin den Einsatz fortzuführen Wenn Sie oder eine dritte Partei weiterhin das Produkt verwenden möchten, folgen Sie den Vorgängen in "4. VORBEREITUNGEN FÜR DEN EINSATZ", um es erneut an einen anderen wireless Router anzuschließen.

#### **HINWEISE:**

Wireless LAN-Setup ist nicht möglich, wenn der Vorbesitzer dieses Produkt nicht initialisiert hat oder die Registrierung nicht aufgehoben wurde. In diesem Fall wenden Sie sich bitte an Ihr autorisiertes Service-Personal.

## **6. TIPPS ZUM BETRIEB**

- Wie Sie die mobile App bedienen, finden Sie in der Bedienungsanleitung der mobilen App.
- Sie können nur 1 E-Mail-Adresse und Passwort per WLAN-Adapter registrieren. Um anderen Benutzer (Smartphone oder Tablet-PC) dem gleichen WLAN-Adapter hinzuzufügen, verwenden Sie bitte die gleiche E-Mail-Adresse und Passwort.
- Die Einstellungen der Klimaanlage von der mobilen App werden nicht in der drahtlosen Fernbedienung reflektiert werden.
- Es wird nicht möglich sein Betriebsanweisungen zu geben oder die Überwachung von der mobilen App aus auszuführen, während die Stromversorgung von der Klimaanlage (über Schutzschalter oder Stecker) getrennt ist.
- Die Raumtemperatur wird in der mobilen App während des Betriebs angezeigt werden. Es kann jedoch sein, dass die angezeigte Raumtemperatur nicht korrekt ist, je nach Situation im Raum oder Betriebszustand der Klimaanlage . Verwenden Sie dies nur als Referenz.
- Wenn sich die mobile App und die Einstellungen der Fernbedienung unterscheiden, hat der zuletzt ausgeführte Betrieb Priorität.
- \* Wenn die Timer-Einstellungen von der mobilen App aus vorgenommen werden und von der wireless oder Kabel-Fernbedienung, werden beide Timer-Einstellungen aktiv.

るいかん かんじょう

LED1: Ein<br>LED2: 2S 2Sek/ein 2Sek/aus

# **7. TECHNISCHE DATEN**

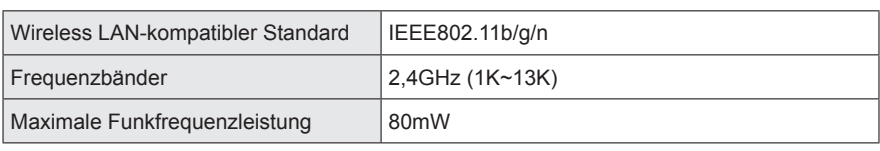

## **8. FEHLERBEHEBUNG**

Prüfen Sie folgende Punkte, bevor Sie Reparaturen für dieses Produkt anfordern.

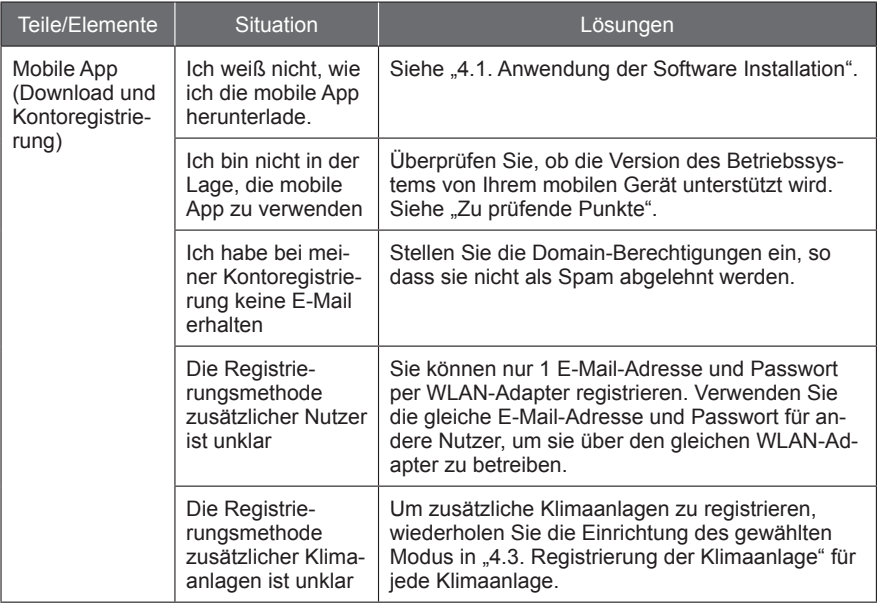

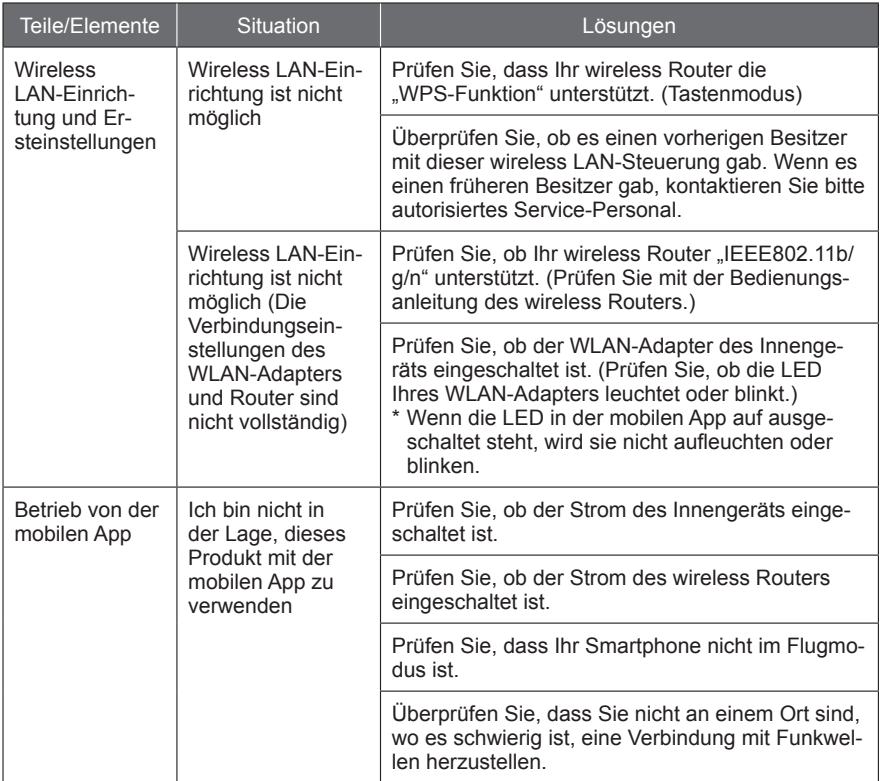

## **Status der wireless LAN-Anzeige**

\*Leuchtmuster:  $\bigcirc$  Aus  $\bigcirc$  Ein  $\bigcirc$  Blinken

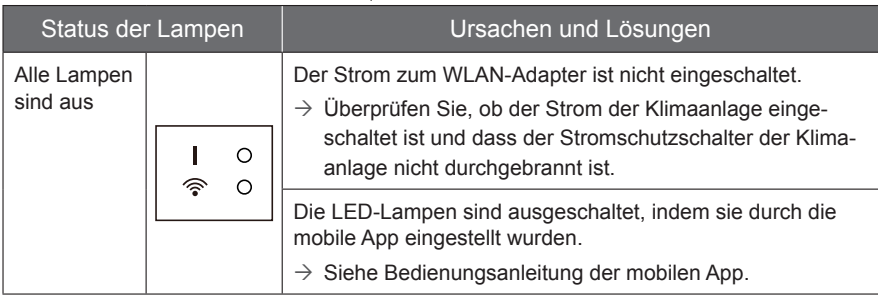

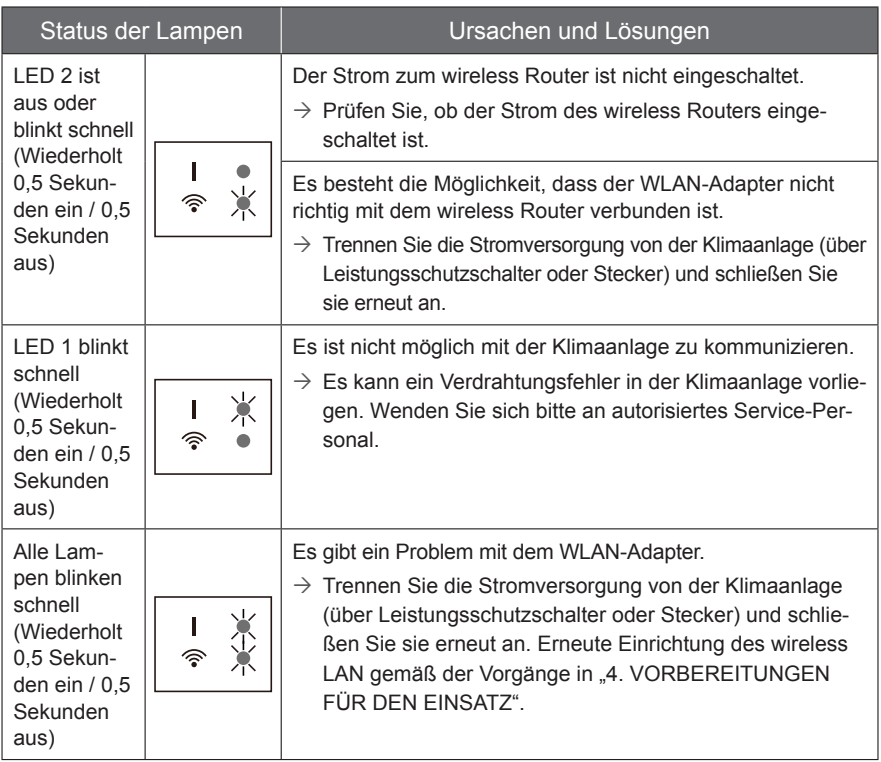

Wenn das Problem auch nach diesen Kontrollen oder Diagnosen noch besteht, wenden Sie sich an autorisiertes Service-Personal.

Notieren Sie sich die Einstellungsdetails in der folgenden Tabelle.

## **Einstellungsinformationen**

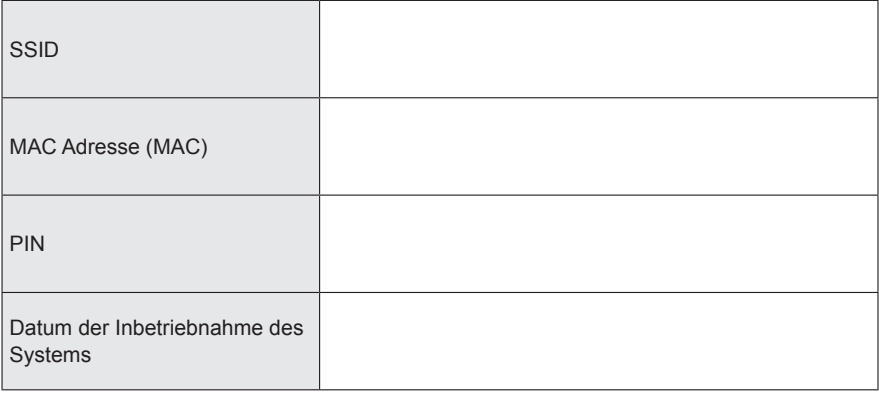

## **Kontaktdaten des Installateurs**

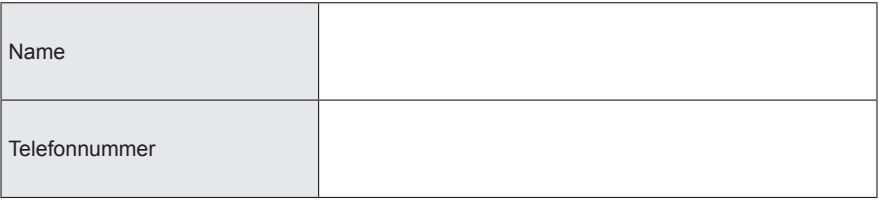